# **EPOS**

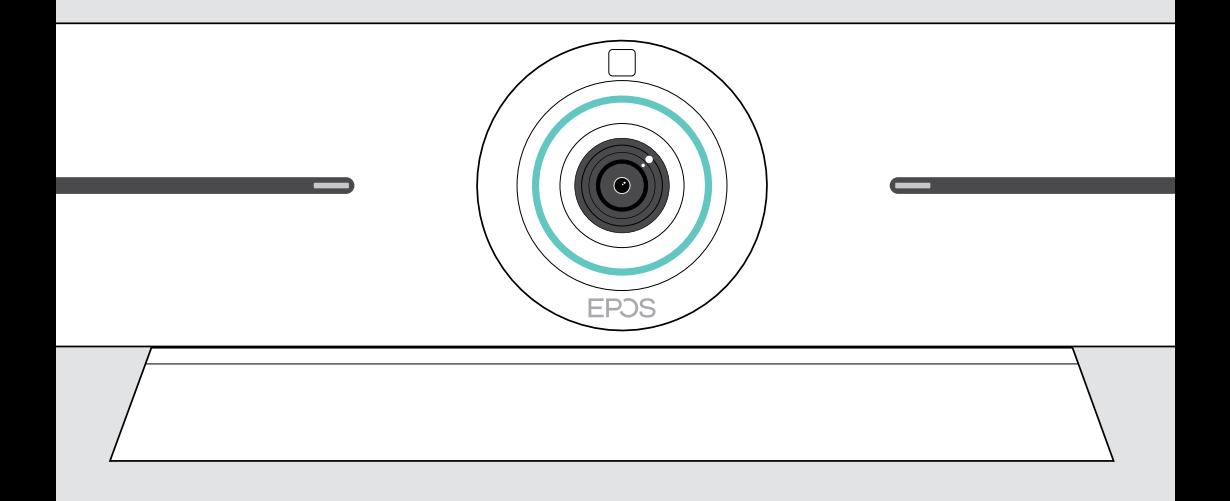

# EXPAND Vision 5

Video Konferans Cihazı

## Kullanım Kılavuzu

Model: DSWBT1

## İçindekiler

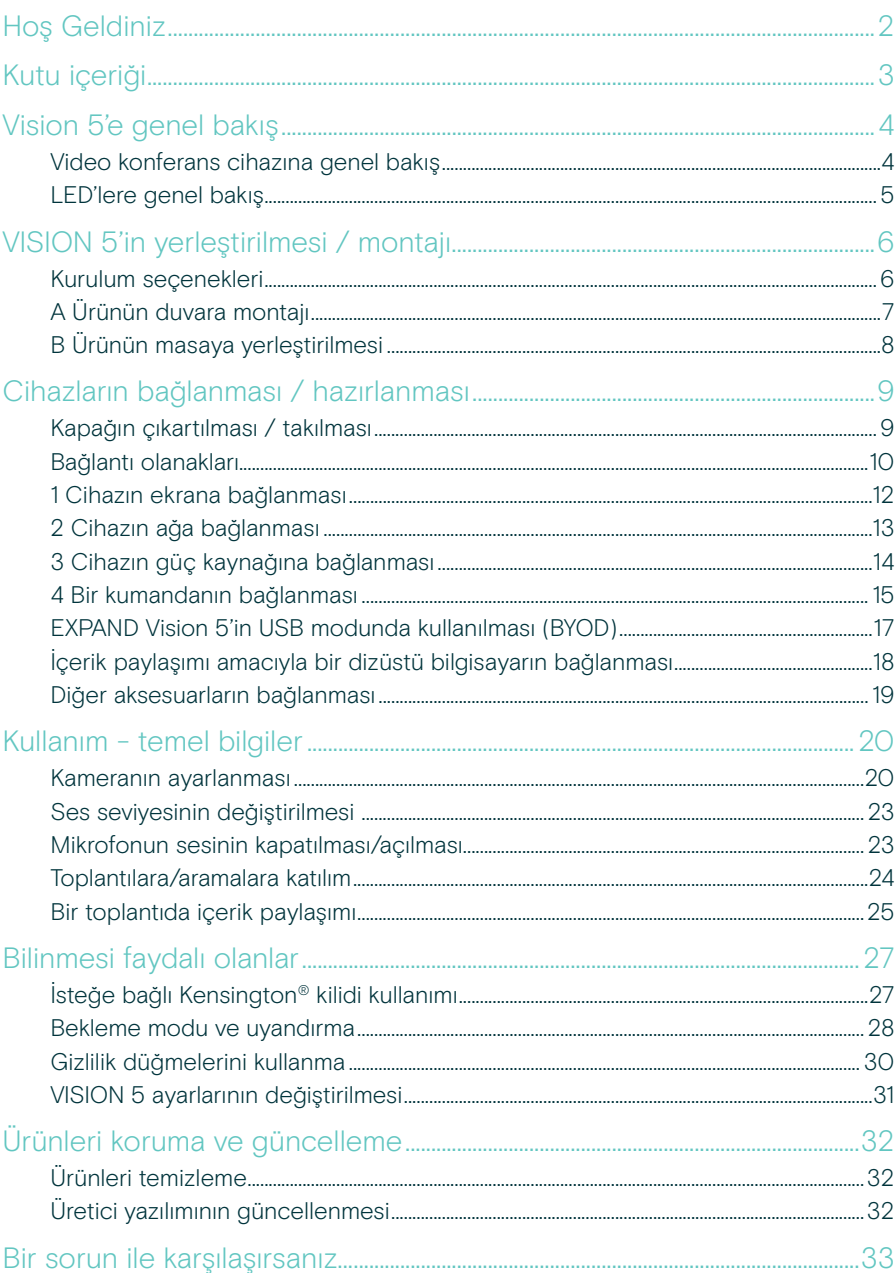

## <span id="page-2-0"></span>Hoş Geldiniz

#### Gelişmiş Toplantı Deneyimi

Küçük ve orta ölçekli toplantı odalarına yönelik EXPAND Vision 5 ile video konferanslarınızı yeni bir seviyeye taşıyın.

İki entegre hoparlörü ve dört mikrofonu sayesinde üstün bir ses performansı ve cam gibi net görüntü sunan, güçlü bir "hepsi bir arada" video konferans cihazı.

Esnek montaj seçenekleri, kablo yönetimi ve cihazı ideal bir şekilde konumlandırabilmenizi sağlayan elektromekanik kaydırma/eğme özelliği sayesinde kurulumu kolaydır.

Yerleşik bilgisayardan faydalanın ve UC uygulamalarını doğrudan cihazda çalıştırarak kusursuz bir kullanıcı deneyimi edinin.

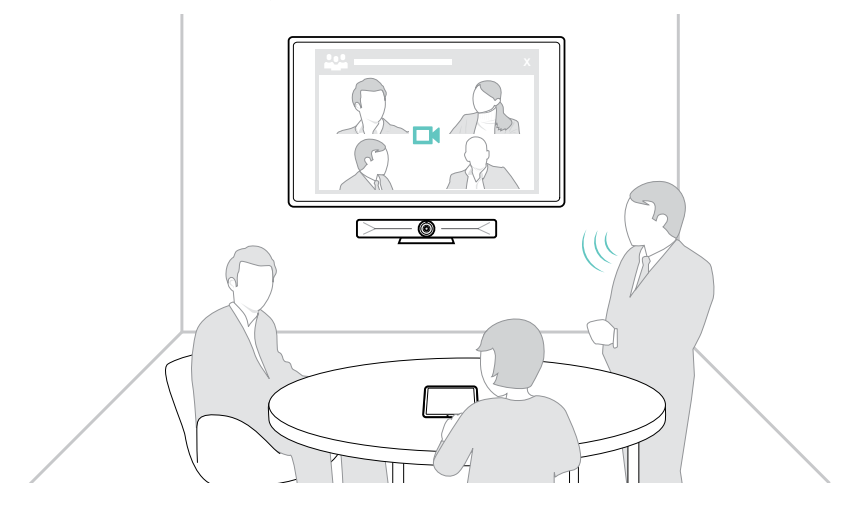

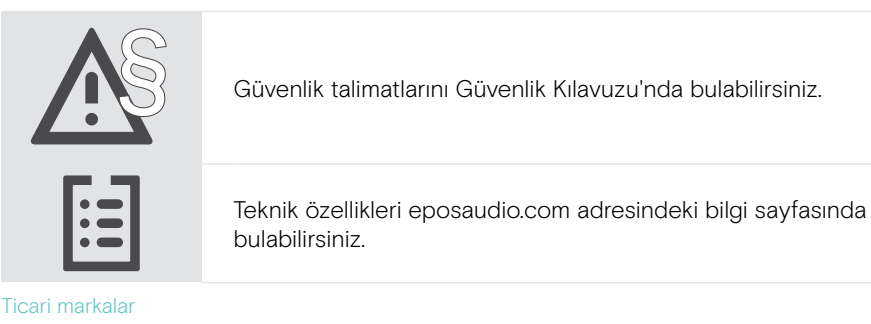

Bluetooth® marka ismi ve logoları, Bluetooth SIG Inc.'e ait tescilli ticari markalardır ve bu markaların DSEA A/S tarafından her türlü kullanımı lisans altındadır.

USB Tip-C® ve USB-C®, USB Implementers Forum'un ticari markalarıdır.

Kensington, ACCO Brands'in tescilli ticari markasıdır. Kensington The Professionals' Choice, ACCO Brands'in ticari bir markasıdır. Diğer tüm ticari markalar, ilgili sahiplerinin mülkiyetindedir.

## <span id="page-3-0"></span>Kutu içeriği

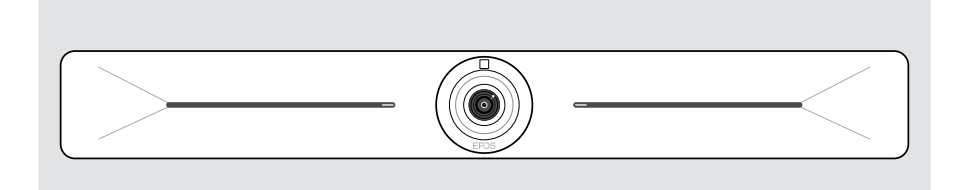

#### EXPAND Vision 5 Video konferans cihazı

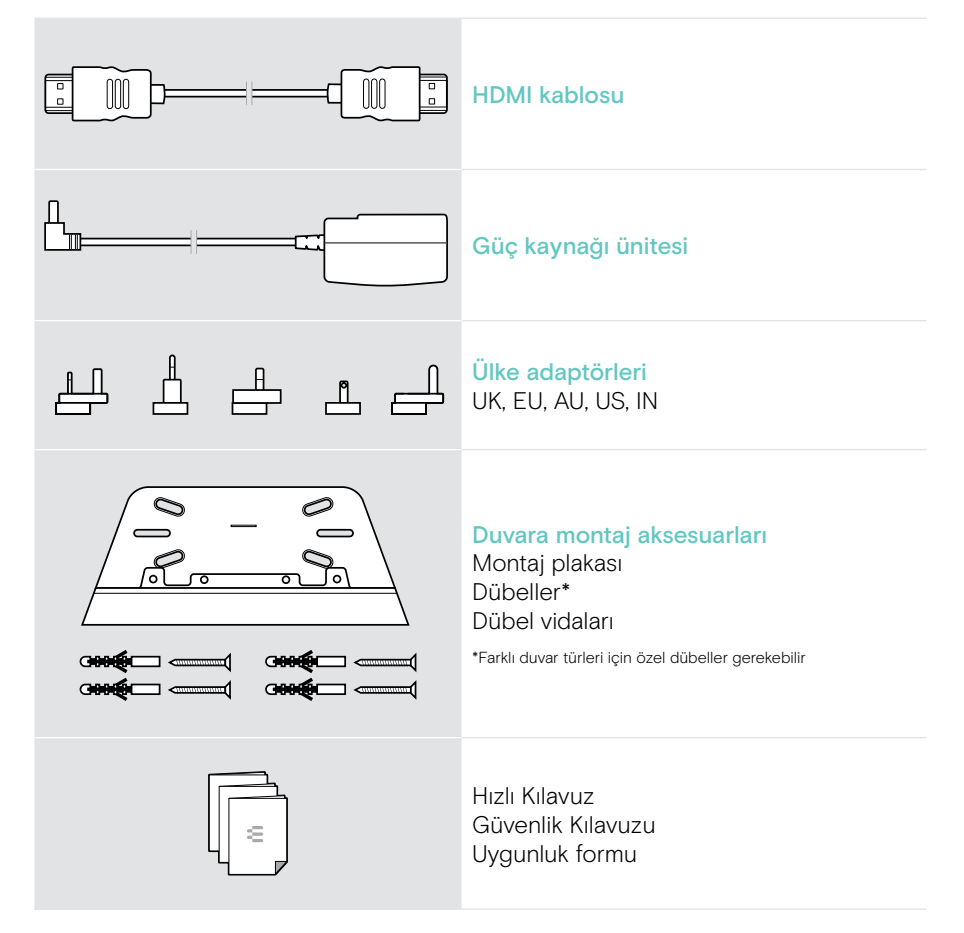

## <span id="page-4-0"></span>Vision 5'e genel bakış

### Video konferans cihazına genel bakış

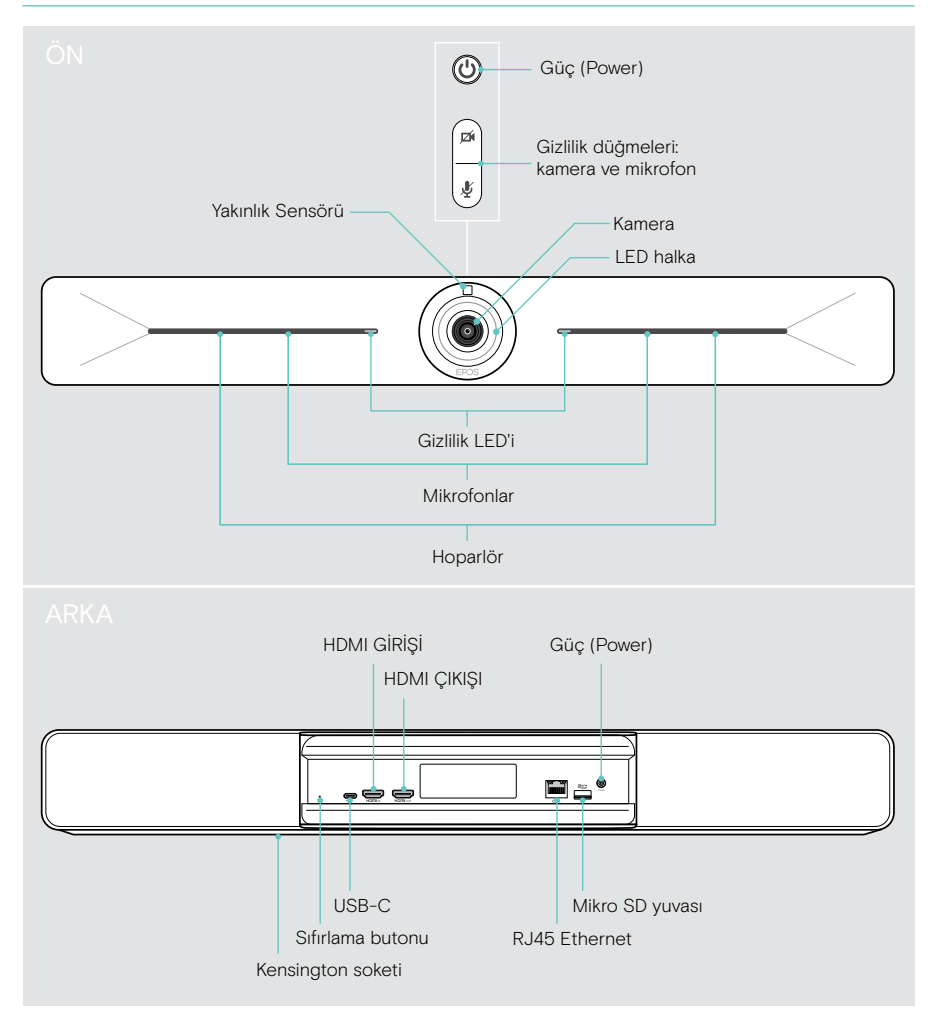

## <span id="page-5-0"></span>LED'lere genel bakış

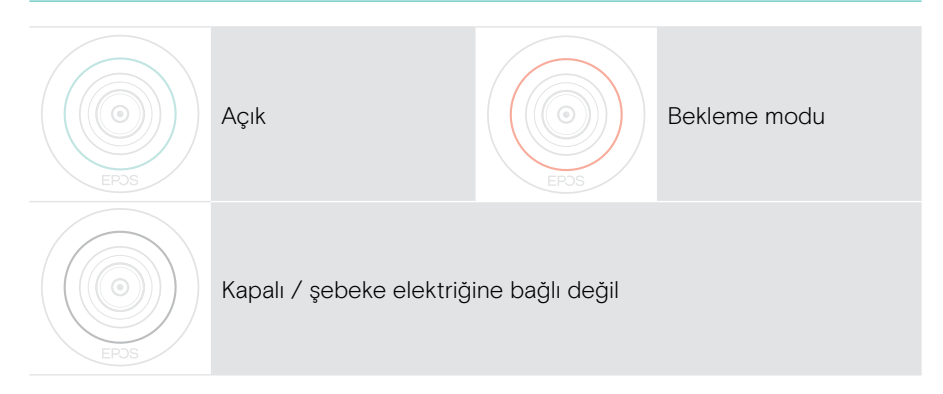

#### Toplantı sırasında

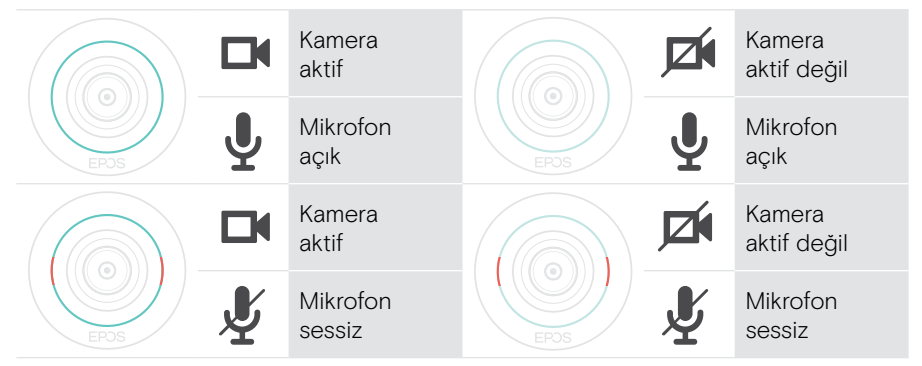

#### Gizlilik modu Kamera / Mikrofon (bk. sayfa [30](#page-30-1))

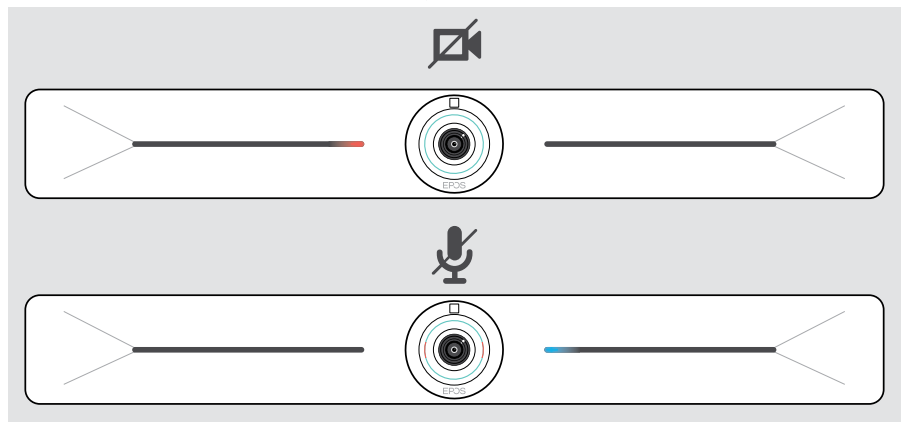

## <span id="page-6-0"></span>VISION 5'in yerleştirilmesi / montajı

### Kurulum seçenekleri

Konferans cihazı aşağıdaki şekillerde kullanılabilir:

- A duvara monte edilmiş olarak
- B masaya yerleştirilmiş olarak (isteğe bağlı aksesuar: masa standı)

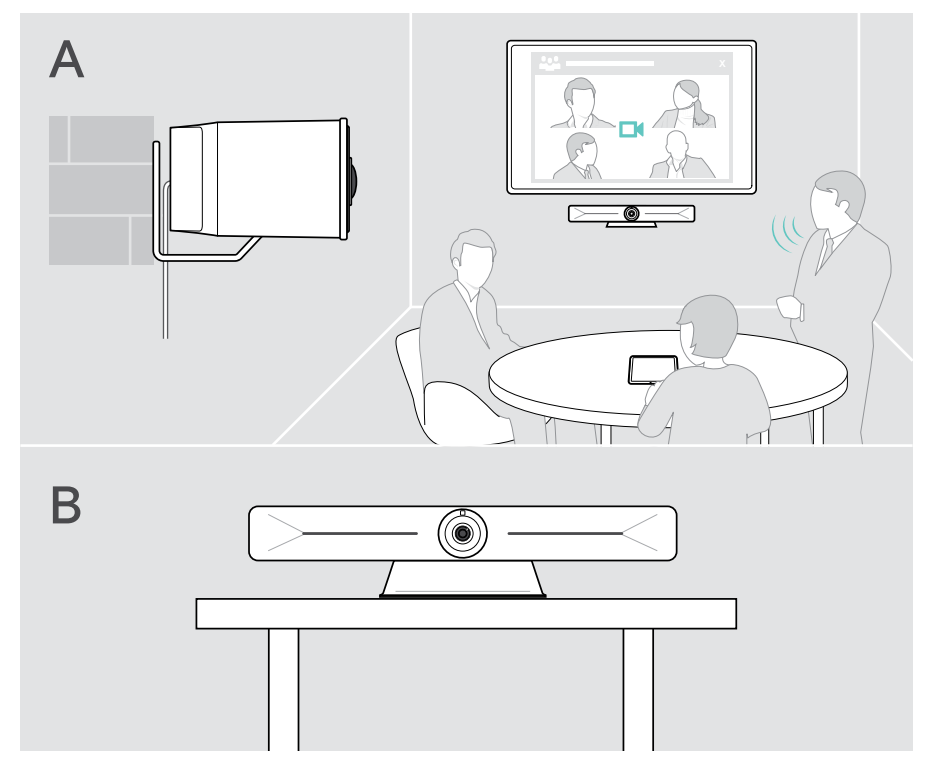

## <span id="page-7-0"></span>A Ürünün duvara montajı

#### DİKKAT

#### Kaza veya hasar tehlikesi!

Örneğin kabloların matkapla delinmesi kazalara neden olabilir. > Duvarda herhangi bir kablo veya boru olup olmadığını kontrol edin.

#### Duvar tipi örnek olarak verilmiştir; farklı duvar tipleri farklı montaj yöntemleri gerektirebilir.

- 1 Kameranın toplantı katılımcılarının göz yüksekliği hizasında olacağı bir pozisyon belirleyin. Montaj plakasını duvara doğru tutun, dengeleyin ve iki işaret koyun.
- 2 İki veya dört delik açın.
- 3 Bu deliklere dübelleri takın.
- 4 Montaj plakasını duvara doğru tutun ve vidalarla sabitleyin. Soldan başlayın ve diğer vida ile dengeye getirin.
- 5 Montaj sonrasında alan dar olacağından, konferans cihazını bir elinizle tutarak gerekli kabloları bağlayın > bk. sayfa [9](#page-9-1).
- 6 Konferans cihazını konumlandırın ve vidaları sıkın.

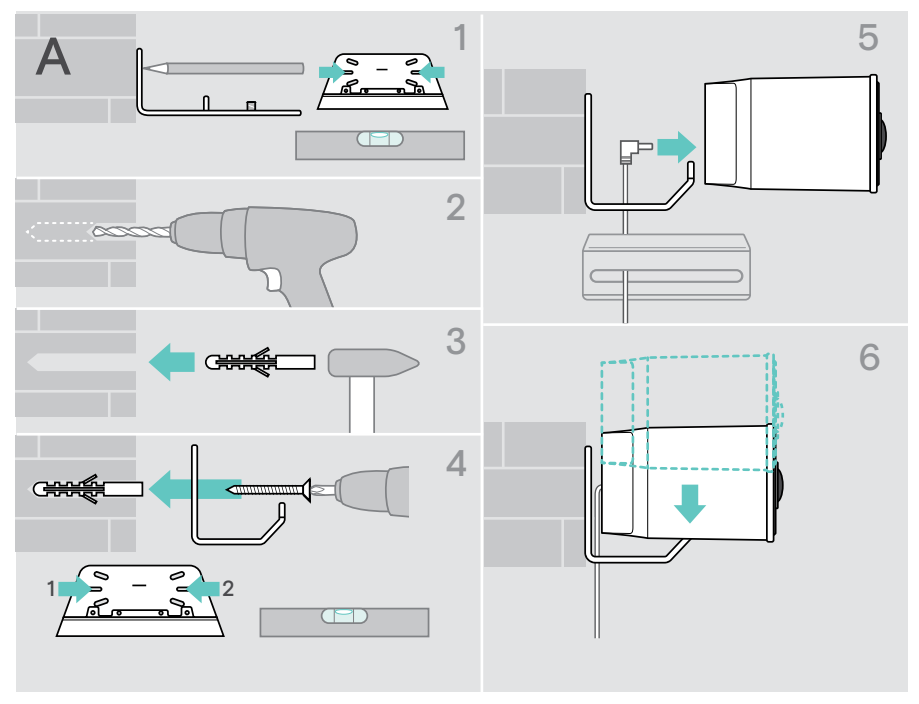

## <span id="page-8-0"></span>B Ürünün masaya yerleştirilmesi

- > Masa standına yerleştirin (isteğe bağlı aksesuar: Vision 5 TTM 01).
- > Konferans cihazını masanıza yerleştirin.
- > Standı bir elinizle sabit tutarak konferans cihazını toplantı katılımcılarına doğru çevirin.

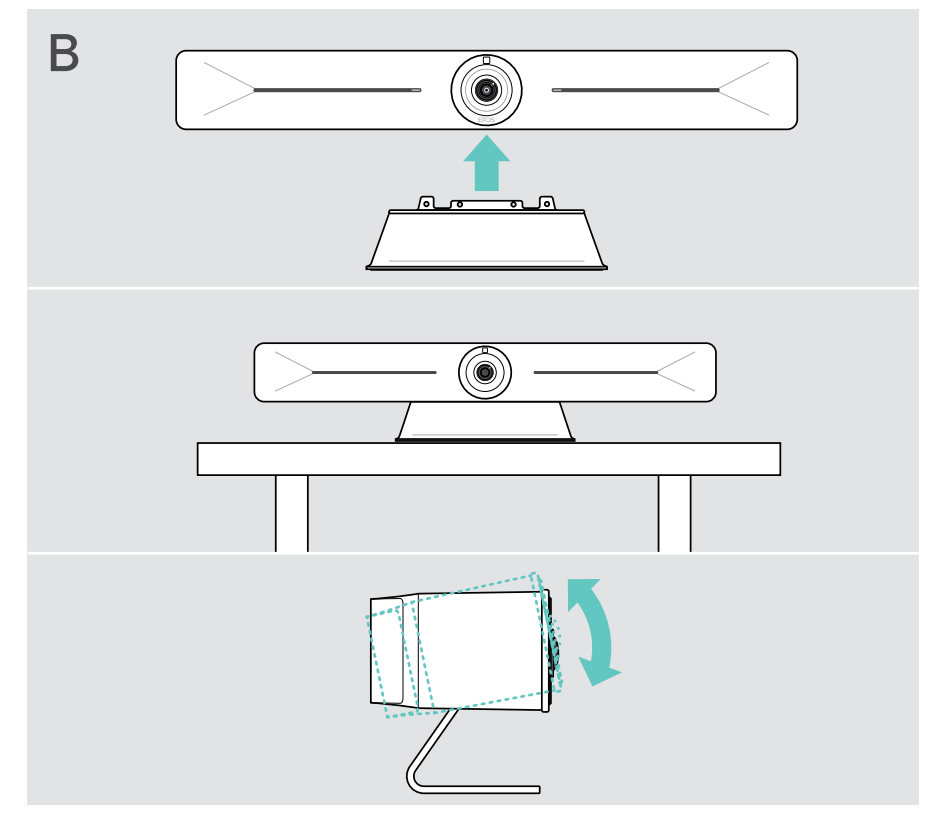

## <span id="page-9-1"></span><span id="page-9-0"></span>Cihazların bağlanması / hazırlanması

## Kapağın çıkartılması / takılması

#### DİKKAT

Kablolar bükme tehlikesi!

- > Bağlı olan kabloların gerilerek zorlanmasını önlediğinden kapağını daima tekrar kapatın.
- > Kapağın kilidini açmak için vidayı saat yönünün tersine 90° çevirin.

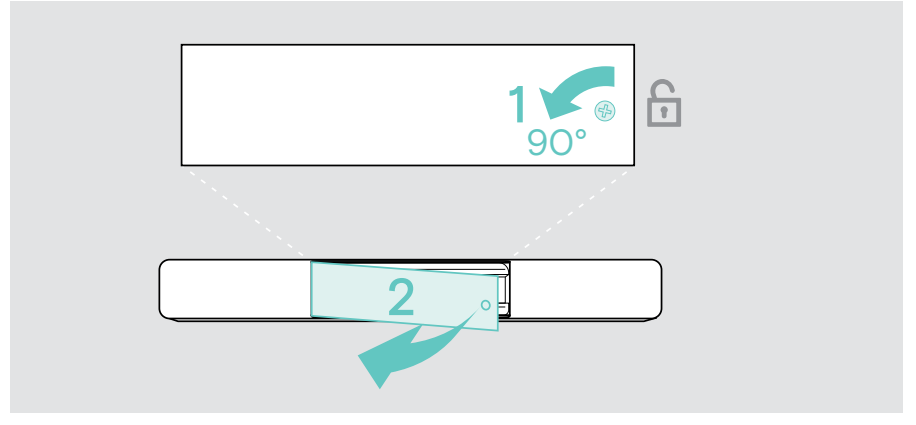

Cihazlarınızı bağladıktan sonra:

> Kapağı takın ve vidayı saat yönünde çevirerek kilitleyin.

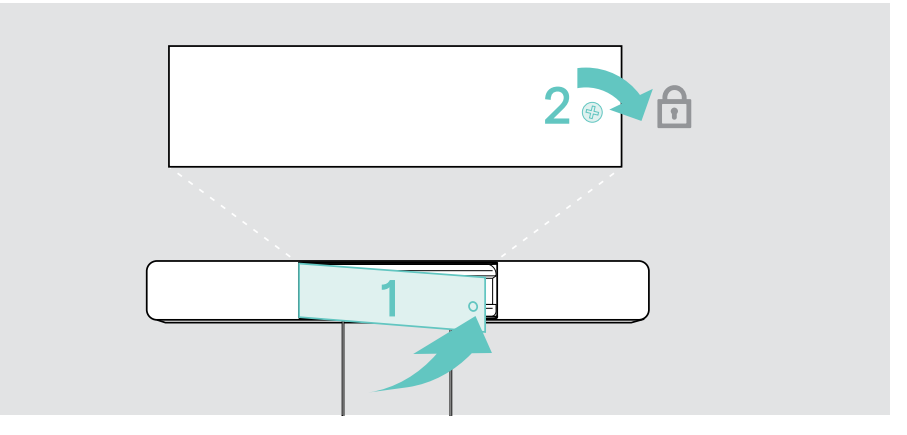

## <span id="page-10-0"></span>Bağlantı olanakları

Bu konferans cihazı "hepsi bir arada" bir çözümdür. İhtiyacınız olan yalnızca bir ekran, internet erişimi ve bir UC çözümüdür.

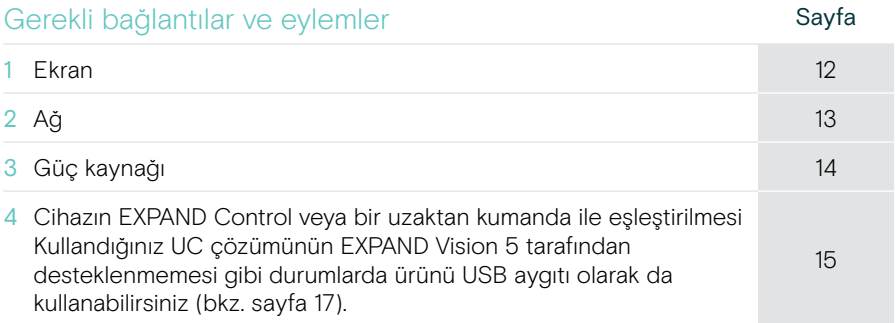

Listelenen cihazlara ek olarak, konferans cihazına aşağıda gösterilen bağlantı noktaları üzerinden çok çeşitli giriş ve çıkış cihazları bağlayabilirsiniz.

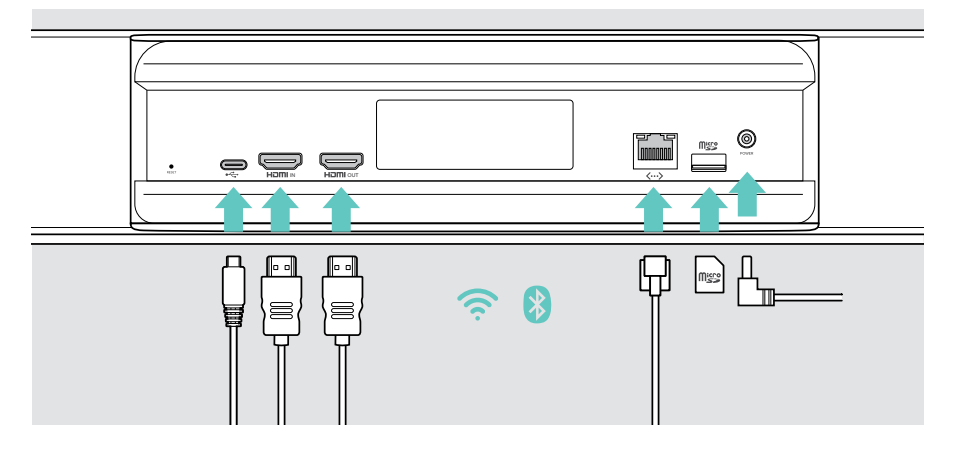

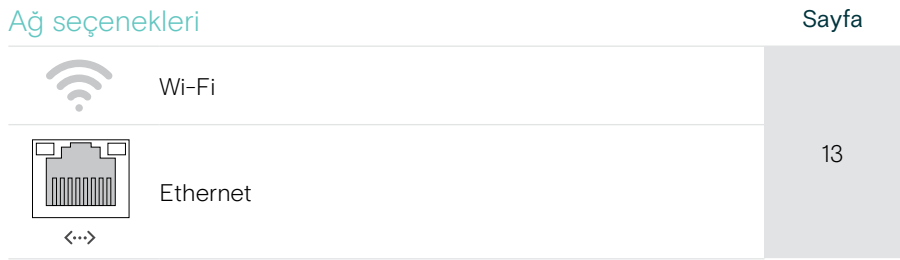

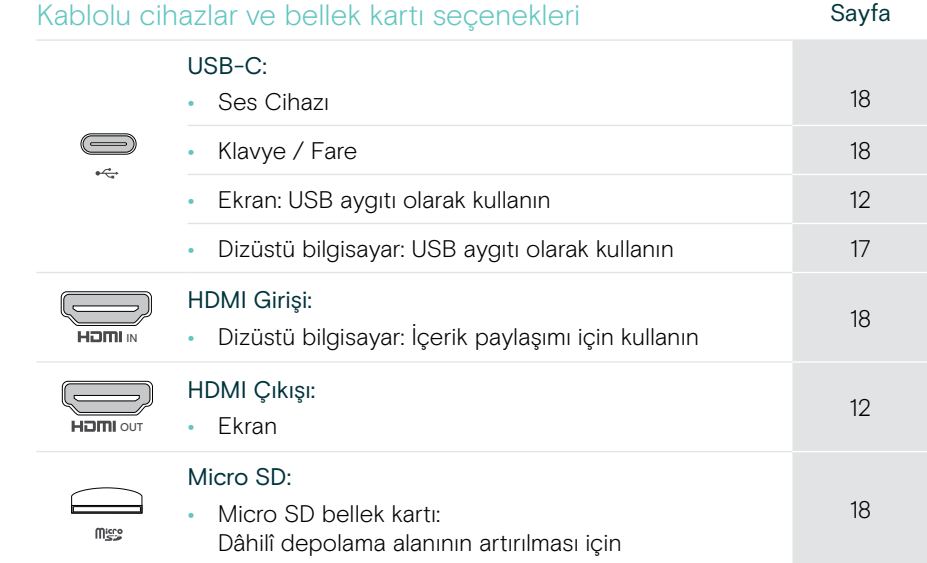

### <span id="page-12-1"></span><span id="page-12-0"></span>1 Cihazın ekrana bağlanması

Bir veya iki ekranı aşağıdakiler üzerinden bağlayabilirsiniz:

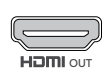

HDMI ÇIKIŞI: birincil ekran/dokunmatik ekran arayüzü için

> Ürünle beraber gelen HDMI kablosunu HDMI ÇIKIŞINA ve ekranınıza bağlayın.

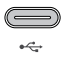

- USB-C: İkincil ekran/dokunmatik ekran arayüzü için
- > USB-C soketine ve ekranınıza bir USB-C kablosu bağlayın.

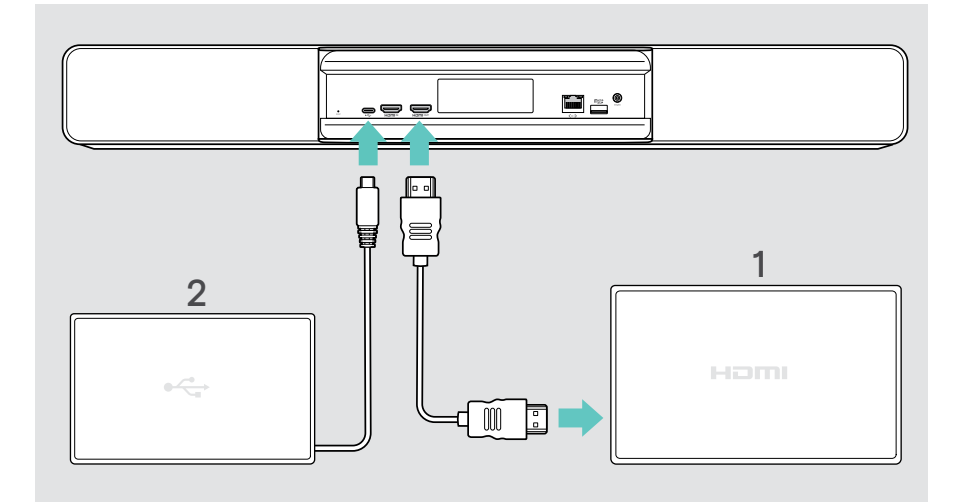

## <span id="page-13-1"></span><span id="page-13-0"></span>2 Cihazın ağa bağlanması

Konferans cihazı internet erişimi gerektirir. Bir ağa aşağıdakiler üzerinden bağlayabilirsiniz:

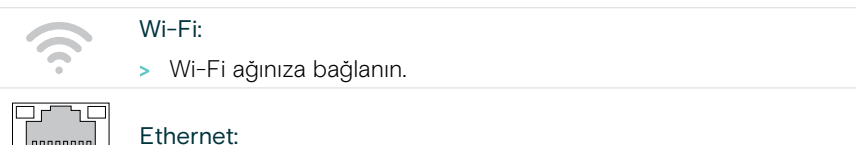

> Ethernet bağlantı noktasına bir LAN kablosu bağlayın.

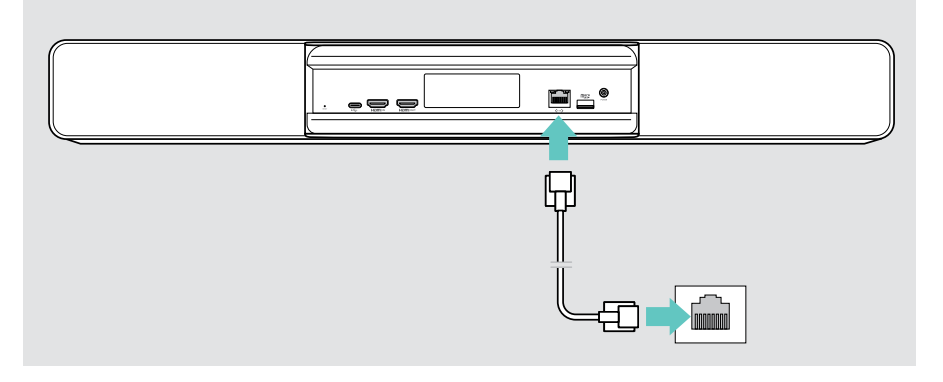

#### Wi-Fi'ye bağlanma

 $\langle \cdots \rangle$ 

Konferans cihazı ve ekranınız açıldıktan sonra:

> Wi-Fi bağlantınızı yapılandırmak için menüden Ayarlar > Cihaz Ayarları > Wi-Fi bölümüne gidin. Yönetici ayarları parolayla korunur.

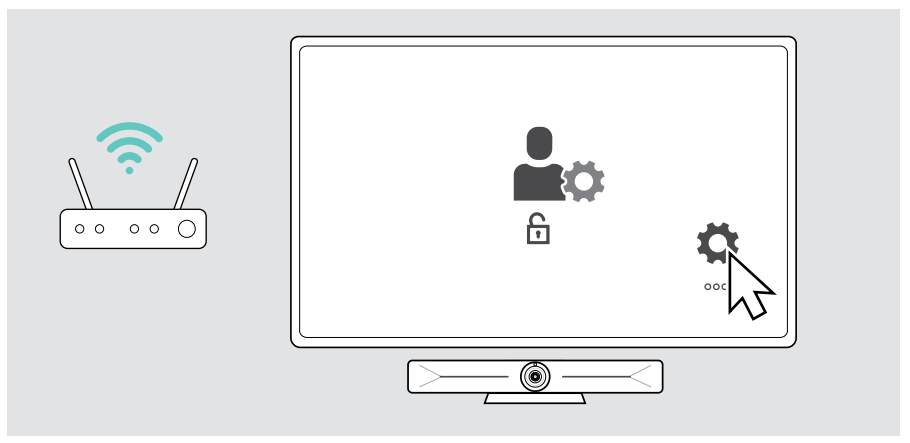

## <span id="page-14-1"></span><span id="page-14-0"></span>3 Cihazın güç kaynağına bağlanması

- > Uygun bir ülke adaptörü seçin ve içine kaydırın.
- > Güç kaynağı ünitesini Güç (Power) girişine ve duvar prizine bağlayın. Konferans cihazı açılır. LED halka açık yeşil renkte yanar.

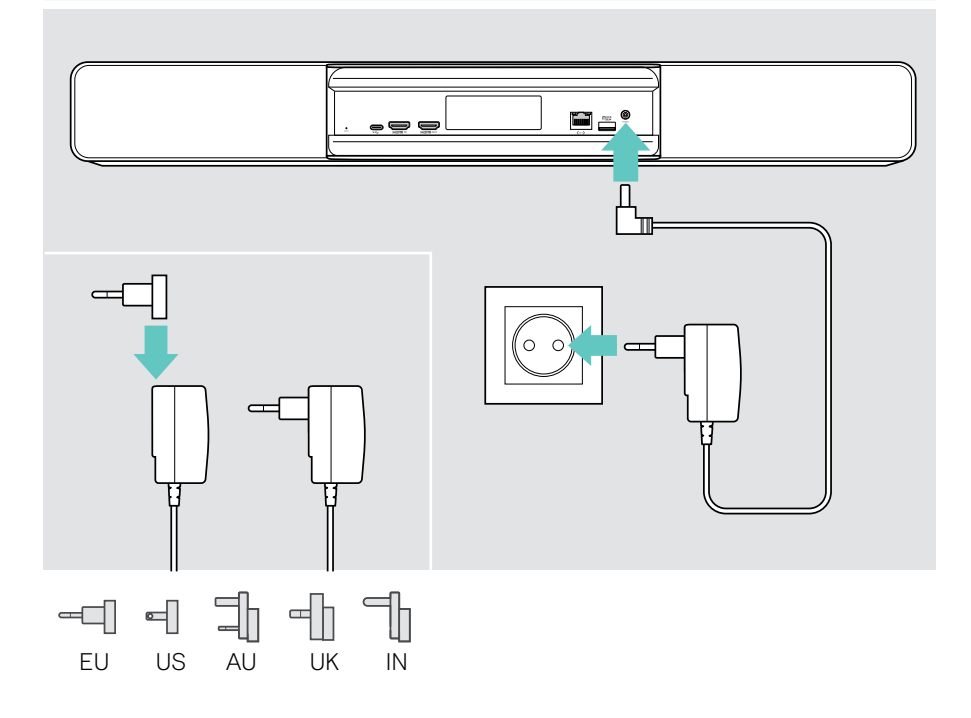

## <span id="page-15-1"></span><span id="page-15-0"></span>4 Bir kumandanın bağlanması

Eğer dokunmatik ekran kullanmıyorsanız bir kumanda kullanmöanız gerekir (örneğin dokunmatik ekranlı EPOS EXPAND Control veya VISION-RC 01T uzaktan kumanda gibi).

#### EXPAND Control'un bağlanması

EXPAND Control ile Vision 5 arasında bağlantı kurmak için:

> EXPAND Control Kullanıcı Kılavuzu'nda belirtilen adımları izleyin.

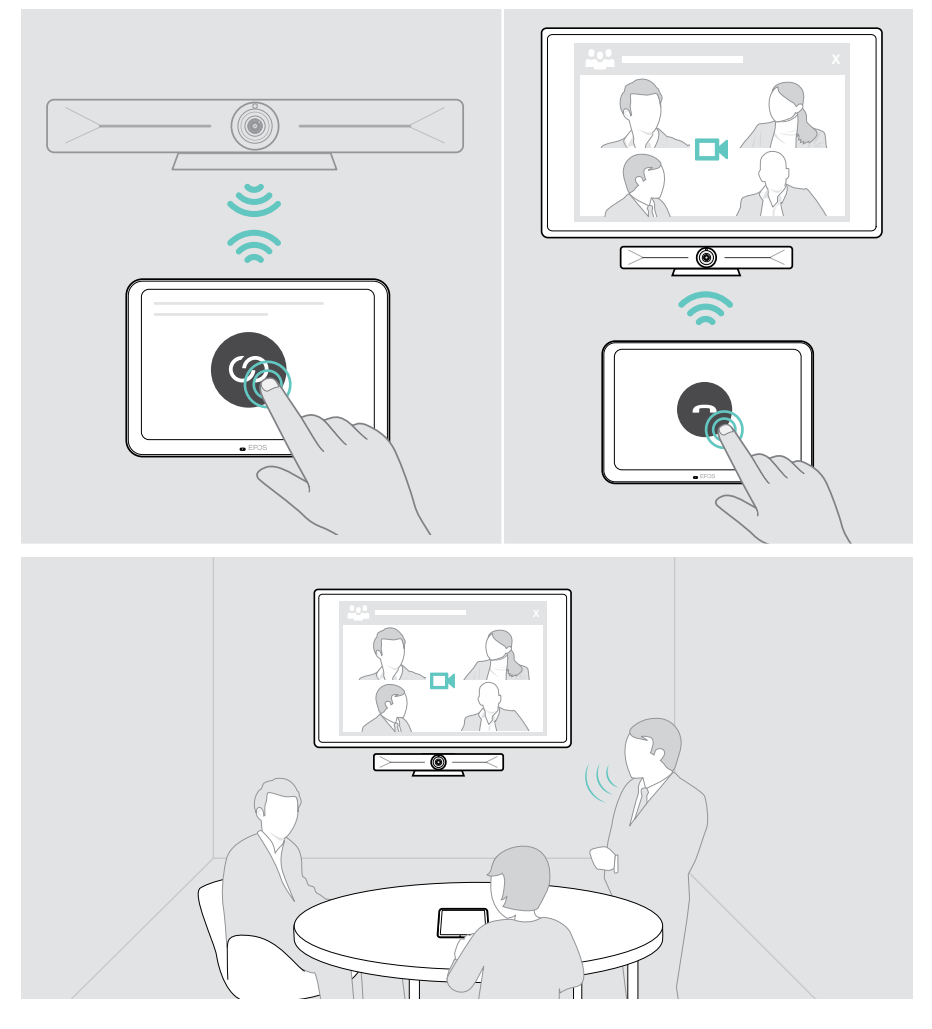

#### VISION-RC 01T uzaktan kumandanın bağlanması (yalnızca Microsoft Teams)

Microsoft Teams için rahat bir kullanım sunan EXPAND Control'ü veya uzaktan kumandayı kullanabilirsiniz.

- > Konferans cihazını yeniden başlatmak için güç kaynağının fişini çekin ve tekrar takın.
- > Uzaktan kumanda üzerindeki GERİ ve TAMAM düğmelerini, eşleştirme LED'i sürekli kırmızı yanıp sönene kadar aynı anda basılı tutun. Konferans cihazı yeniden başlatıldığında, uzaktan kumanda otomatik olarak eşleştirilecek ve uzaktan kumandadaki LED kapanacaktır.

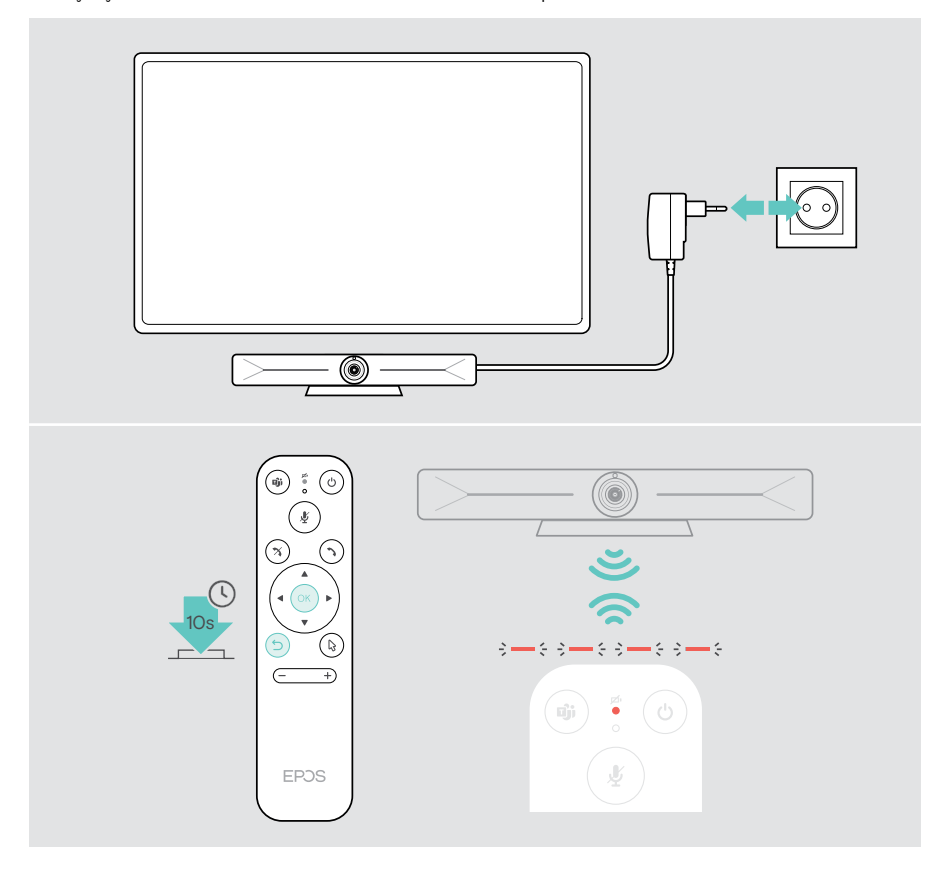

## <span id="page-17-1"></span><span id="page-17-0"></span>EXPAND Vision 5'in USB modunda kullanılması (BYOD)

Kullandığınız UC çözümü EXPAND Vision 5 tarafından desteklenmiyorsa:

- > EXPAND Vision 5'i dizüstü bilgisayarınızda toplantılar için USB aygıtı olarak kullanın.
- > Toplantıyı EXPAND Control veya uzaktan kumanda yerine dizüstü bilgisayarınız üzerinden yönetin.

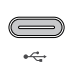

#### USB-C:

> USB kablosunu dizüstü bilgisayardan EXPAND Vision 5'in USB-C soketine bağlayın.

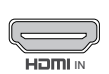

#### HDMI Girişi:

IN Soketine bağlayın. > HDMI kablosunu dizüstü bilgisayardan EXPAND Vision 5'in HDMI IN

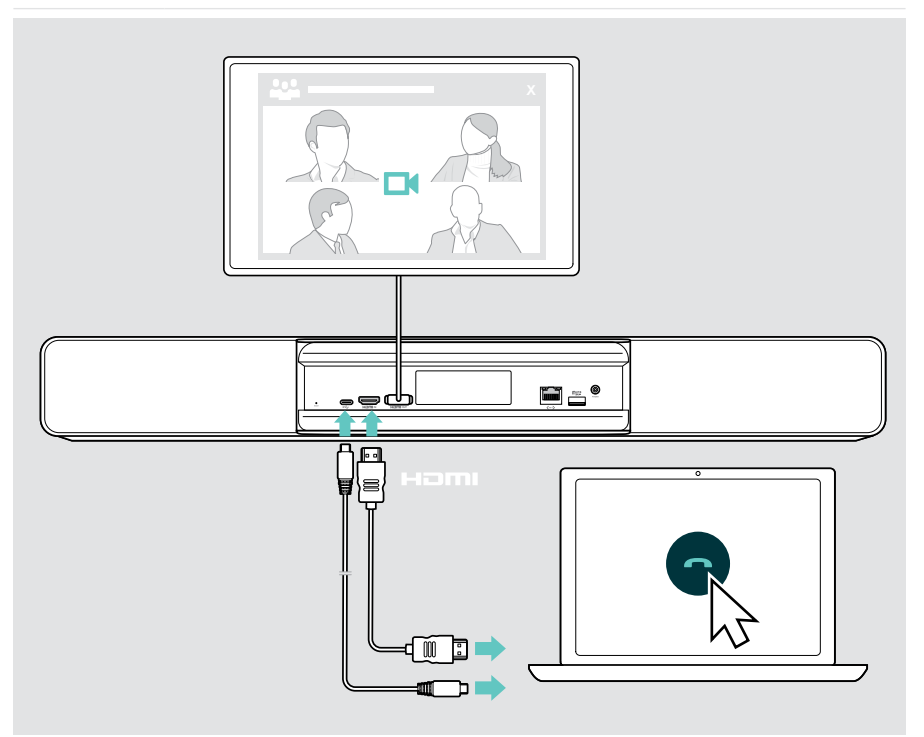

## <span id="page-18-2"></span><span id="page-18-0"></span>İçerik paylaşımı amacıyla bir dizüstü bilgisayarın bağlanması

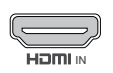

#### HDMI Girişi:

IN > HDMI GIRIŞINE ve dizüstü bilgisayarınıza bir HDMI kablosu bağlayın.

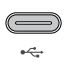

<span id="page-18-1"></span>Ŧ

#### USB-C:

> USB-C soketine ve dizüstü bilgisayarınıza bir USB-C kablosu bağlayın.

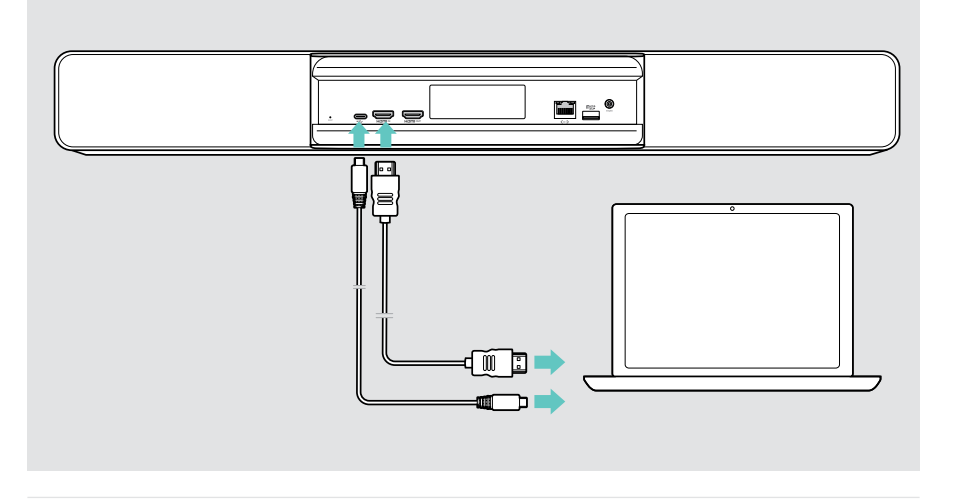

İçerik paylaşımının nasıl yapıldığı: bk. sayfa [25.](#page-25-1)

### <span id="page-19-0"></span>Diğer aksesuarların bağlanması

Cihaza birkaç farklı aksesuar bağlayabilirsiniz (ör. navigasyon için).

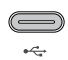

> Kablolu USB cihazınızı (klavye, fare, dokunmatik ekranlı arayüz) bağlayın. USB-A cihazları için ör. EPOS USB-A to USB-C® adaptör kullanın.

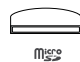

#### Micro SD:

USB-C:

> Dâhilî depola alanını artırmak için bir mikro SD kart takın.

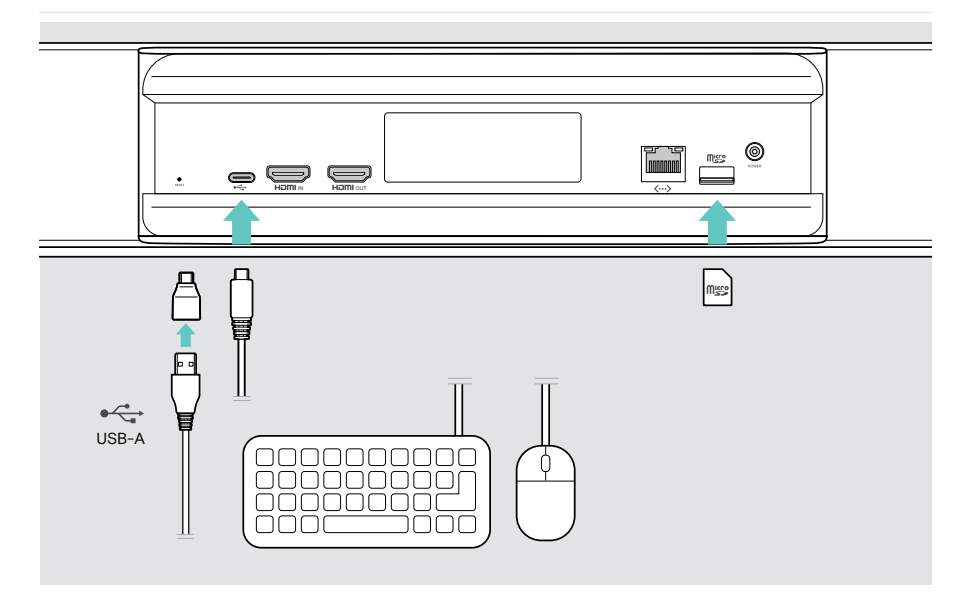

## <span id="page-20-2"></span><span id="page-20-0"></span>Kullanım - temel bilgiler

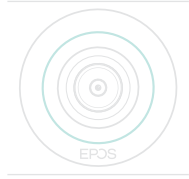

Konferans cihazı, güç kaynağına bağlanır bağlanmaz otomatik olarak açılır. LED açık yeşil yanar.

Kırmızı renkte yanarsa cihaz bekleme modundadır (bk. sayfa [20\)](#page-20-1).

### <span id="page-20-1"></span>Kameranın ayarlanması

Kameranın lensi hareket ettirilebilir ve ayarlar menüsünden ayarlanabilir (sonraki sayfaya bakın).

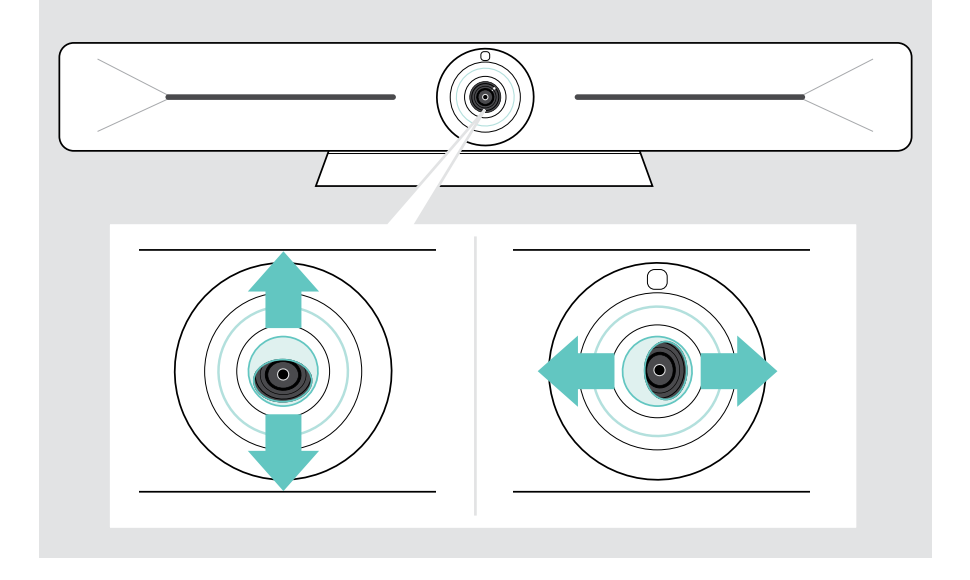

#### Kamera Yatay/Dikey Kaydırma-Eğme-Yakınlaştırma (Pan-Tilt-Zoom - PTZ) özelliğini kullanma

Toplantı alanını en iyi şekilde yakalamak için, kamera konumunu ve dijital yakınlaştırma seviyesini ayarlayabilirsiniz.

> Bu ayarları yapmak için menüden Ayarlar > Cihaz Ayarları > Kamera kontrolleri bölümüne gidin.

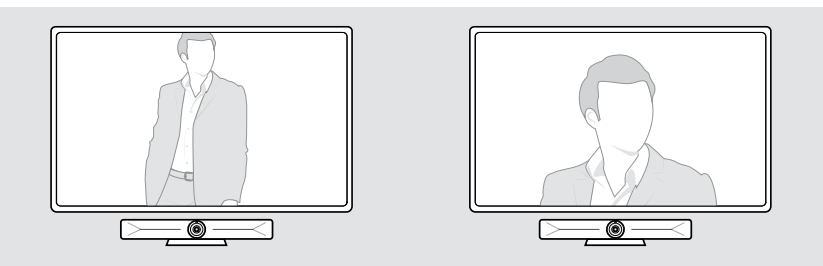

#### Akıllı Çerçeveleme özelliğinin etkinleştirilmesi

Konferans cihazı, EPOS AI™ teknolojisinden faydalanan bir akıllı çerçeveleme özelliği ile donatılmıştır. Bu özellik, resmi otomatik olarak çerçeveler ve katılımcıları etkin bir şekilde yakalamak için dijital yakınlaştırmayı ayarlar. Akıllı Çerçeveleme özelliği, katılımcıların yüzlerinin görüntünün merkezinde kalmasını sağlar. Bu işlev standart olarak devre dışıdır.

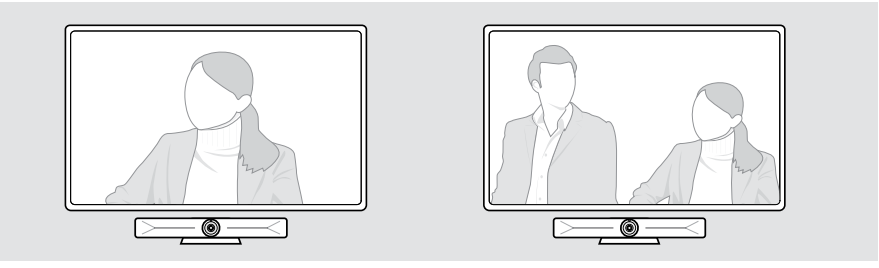

Akıllı Çerçeveleme özelliğini toplantıdan önce veya toplantı sırasında etkinleştirebilirsiniz.

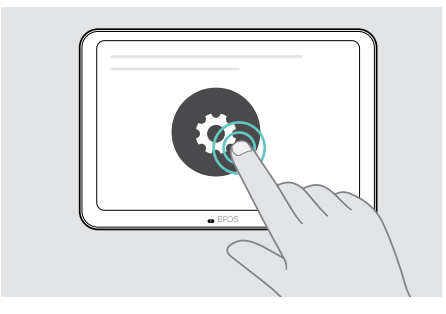

Toplantıdan önce etkinleştirmek için:

- > Sırasıyla ... Daha fazla > Ayarlar (EXPAND Control) seçeneklerine dokunun..
- > Ayarlar menüsünden Akıllı Çerçeveleme özelliğini etkinleştirin: Cihaz Ayarları > Kamera kontrolleri.

Toplantı sırasında etkinleştirmek için (yalnızca EXPAND Control):

Küçük oka dokunun. Oda kamerası için ayarlar penceresi görüntülenir.

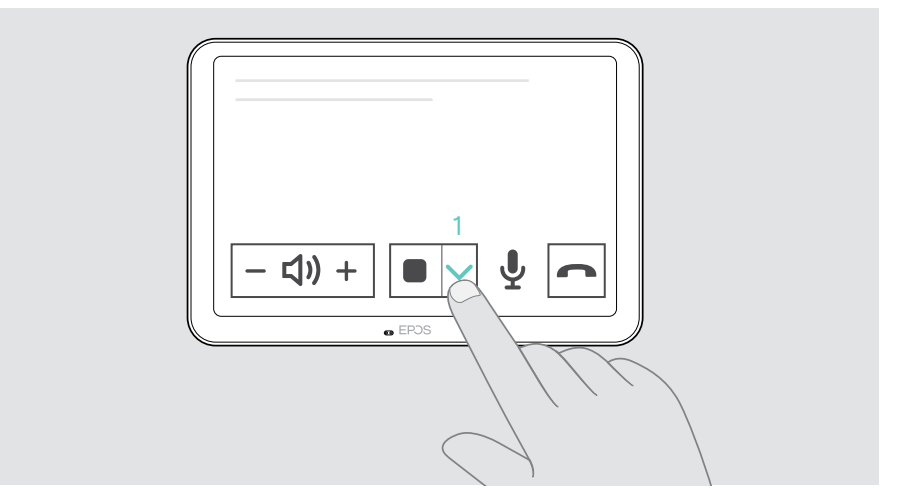

- Kaydırıcıyı sağ tarafa hareket ettirerek Room framing (Oda çerçeveleme) özelliğini etkinleştirin.
- Pencereyi kapatmak için oka dokunun.

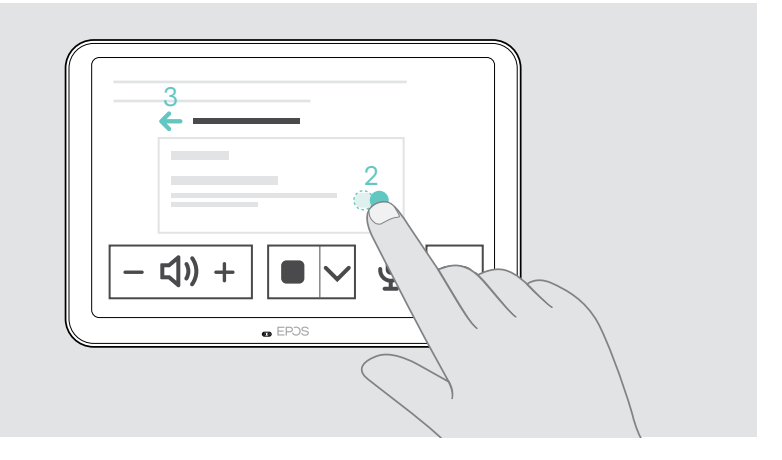

## <span id="page-23-0"></span>Ses seviyesinin değiştirilmesi

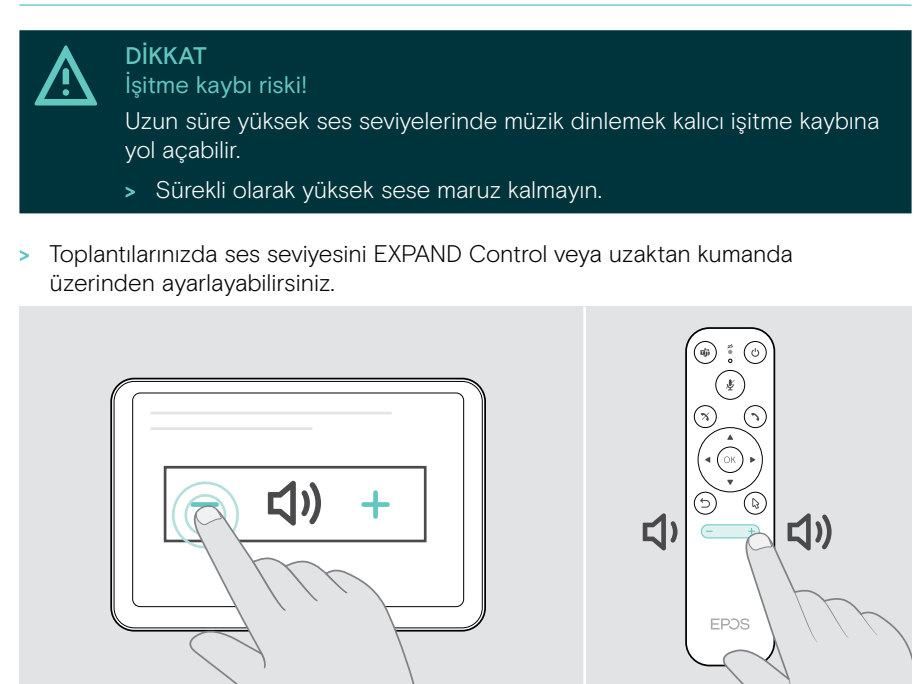

### Mikrofonun sesinin kapatılması/açılması

> Toplantınızda mikrofon sesini EXPAND Control veya uzaktan kumanda üzerinden kapatabilir ve açabilirsiniz.

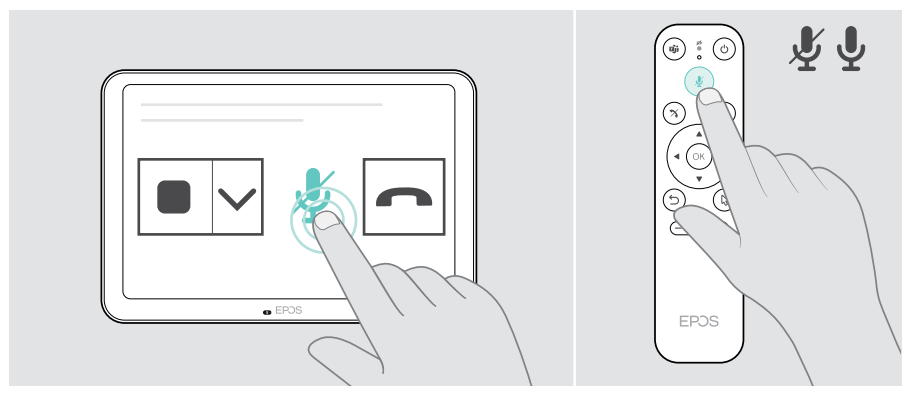

T

## <span id="page-24-0"></span>Toplantılara/aramalara katılım

> Görüntülü toplantınıza EXPAND Control veya uzaktan kumandanız üzerinden katılabilirsiniz.

Ürünü (USB-C kablosu üzerinden bağlanmış dizüstü bilgisayarda) USB web kamerası olarak kullanıyorsanız dizüstü bilgisayarınızda yüklü UC çözümünü kullanarak toplantıya katılın.

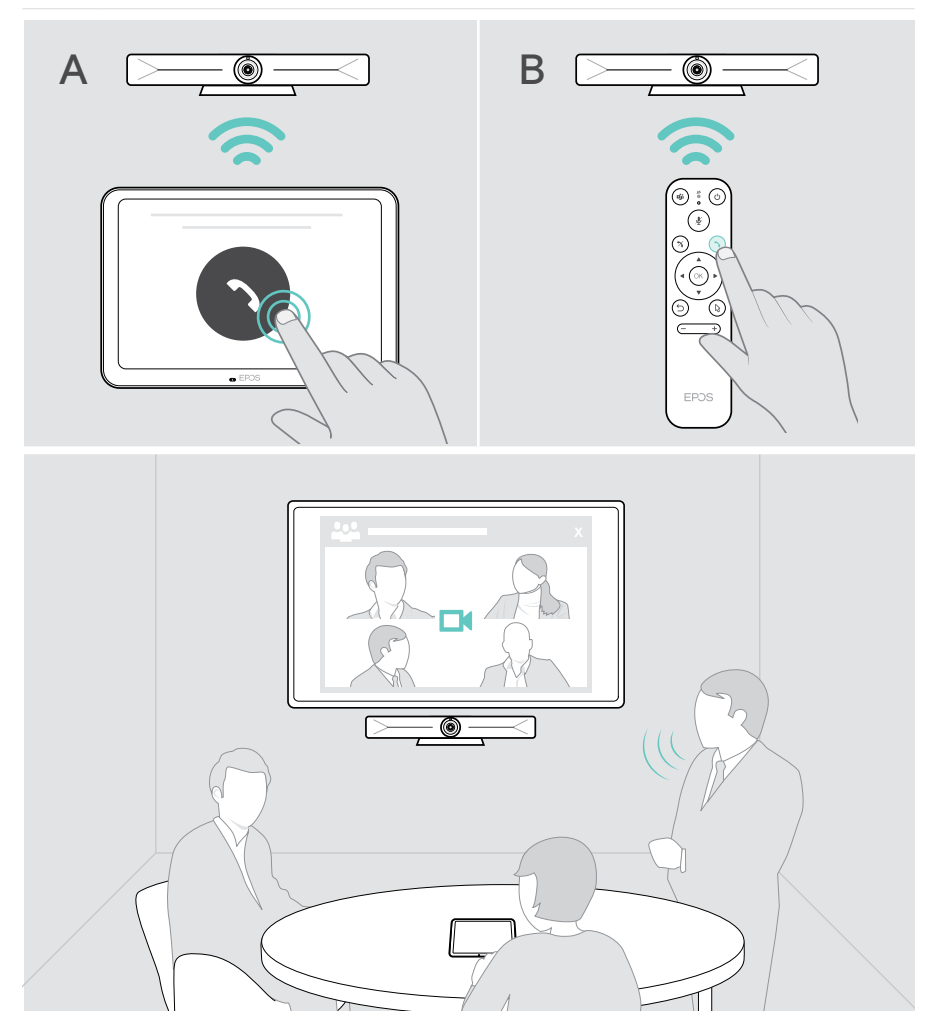

## <span id="page-25-1"></span><span id="page-25-0"></span>Bir toplantıda içerik paylaşımı

İçeriğinizi bağlı bir HDMI kablosu üzerinden veya UC hizmet sağlayıcınızı kullanarak internet üzerinden (ek kablo olmadan) paylaşabilirsiniz. Yerel içerik paylaşımı için Miracast da kullanılabilir.

#### Dizüstü bilgisayarınızdaki içeriklerin internet üzerinden paylaşılması

Toplantı sırasında:

> UC çözümünüzü kullanarak ekran paylaşımı başlatın.

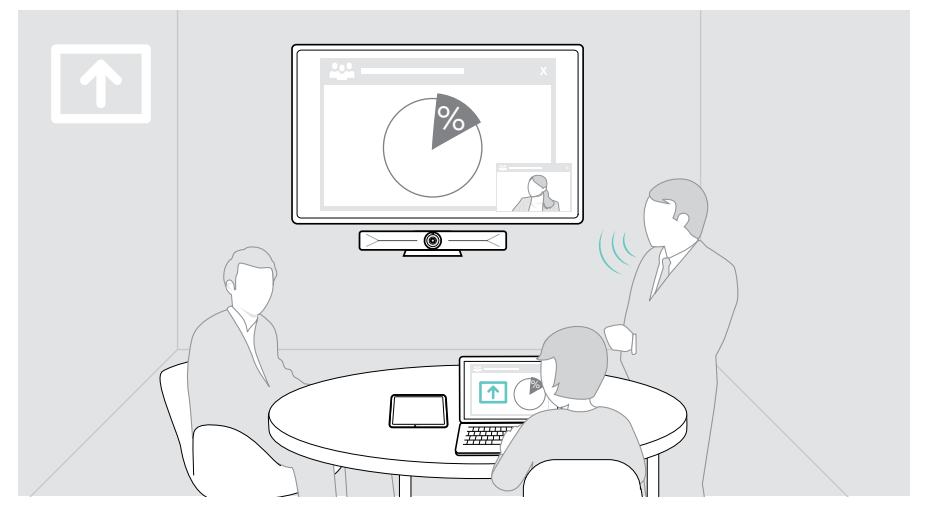

#### Dizüstü bilgisayarınızdaki içeriklerin HDMI/USB-C üzerinden paylaşılması

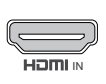

#### HDMI Girişi:

- > HDMI GİRİŞİNE ve dizüstü bilgisayarınıza bir HDMI kablosu bağlayın.
- ın<br>7 DUC çözümünüzü kullanarak ekran paylaşımı başlatın.

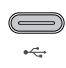

#### USB-C:

> USB-C soketine ve dizüstü bilgisayarınıza bir USB-C kablosu bağlayın.

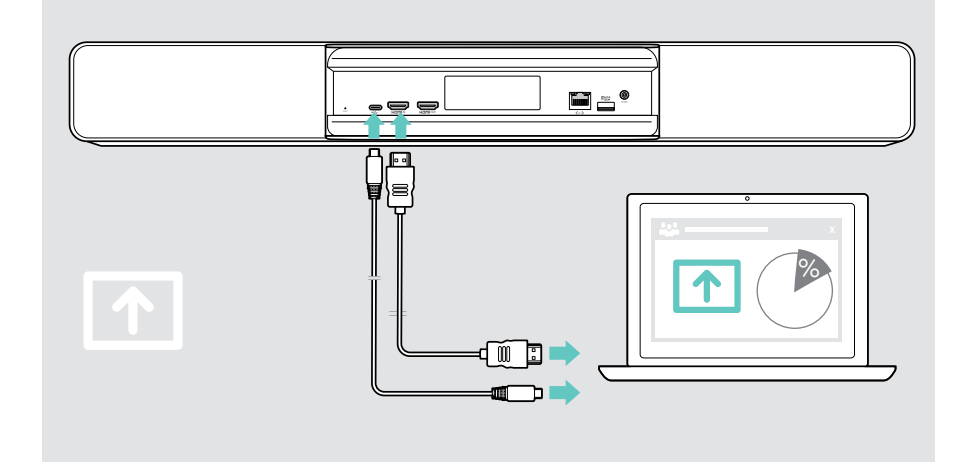

#### Ekran yansıtma

Bağlı ekranda içerik görüntülemek için Miracast'ı kullanabilirsiniz; örneğin, Windows'ta "project (yansıtma)" işlevini kullanarak.

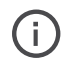

Bu işlev yerel içerik paylaşımı içindir, görüntülü toplantılarında içerik paylaşımı için değildir.

Cihazın ekran yayını adını ayarlar menüsünde değiştirebilirsiniz.

## <span id="page-27-0"></span>Bilinmesi faydalı olanlar

## İsteğe bağlı Kensington® kilidi kullanımı

Konferans cihazınızı, toplantı odası masasında örneğin isteğe bağlı bir Kensington kilidiyle güven altına alabilirsiniz.

> Kensington kilidinizi alttan sabitlemek için talimatlarını izleyin.

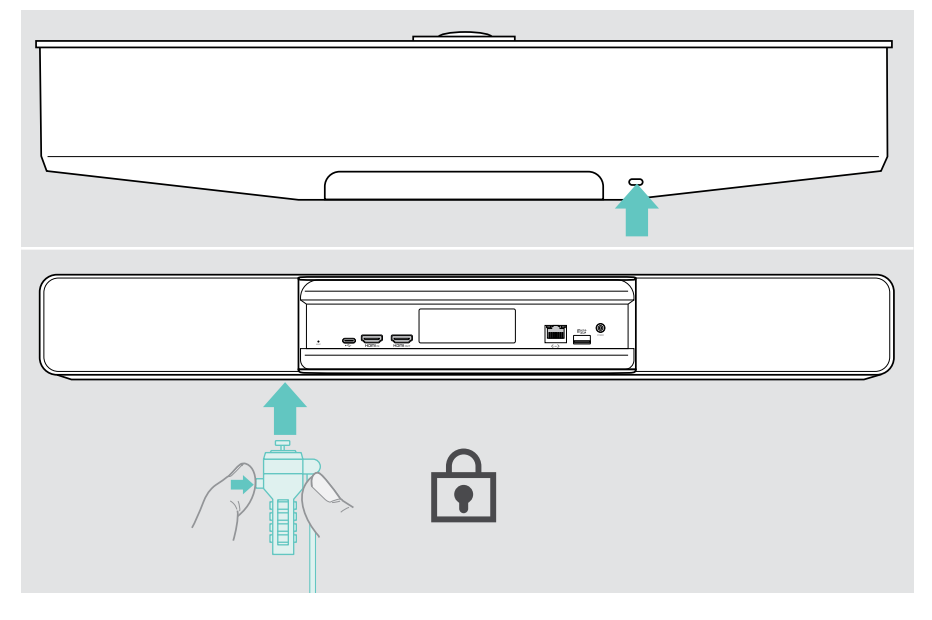

### <span id="page-28-0"></span>Bekleme modu ve uyandırma

Konferans cihazı, güç kaynağına bağlanır bağlanmaz otomatik olarak açılır.

Konferans cihazı aşağıdaki durumlarda bekleme moduna geçer:

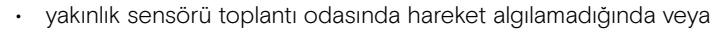

- ayarlarda arka aydınlatma zamanlayıcısını etkinleştirdiğinizde (bk. sayfa [31](#page-31-1)) veya
- konferans cihazının veya bağlı EXPAND Control/uzaktan kumandanın üzerindeki güç düğmesine bastığınızda. LED halka soluk kırmızı renkte yanar.

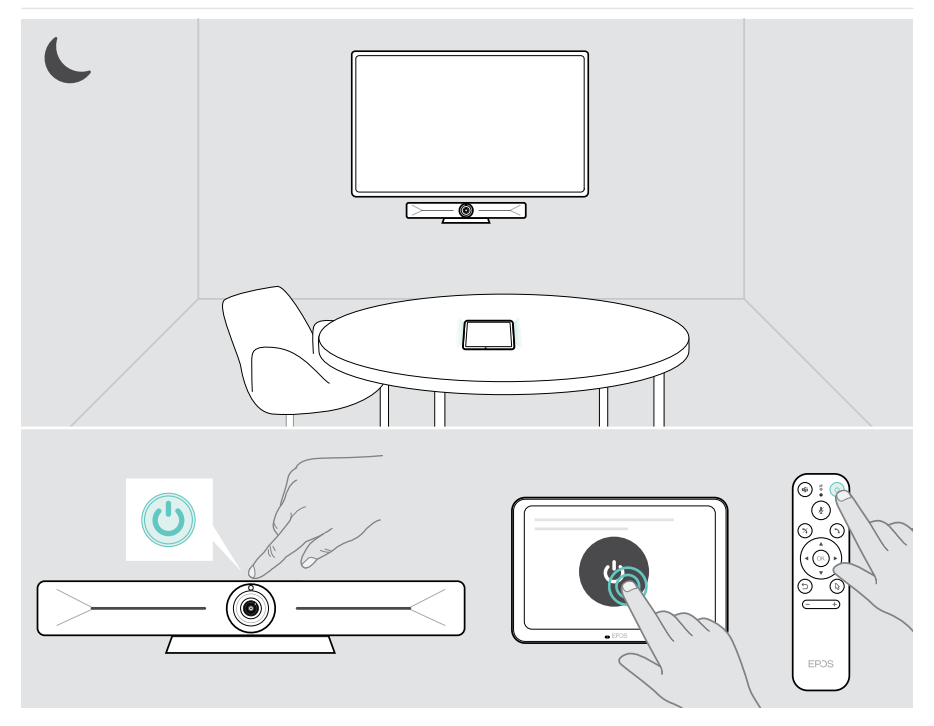

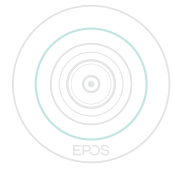

Yakınlık sensörü odada bir hareket algıladığında, konferans cihazı ve bağlı cihazlar otomatik olarak uyanır.

LED halka açık yeşil renkte yanar.

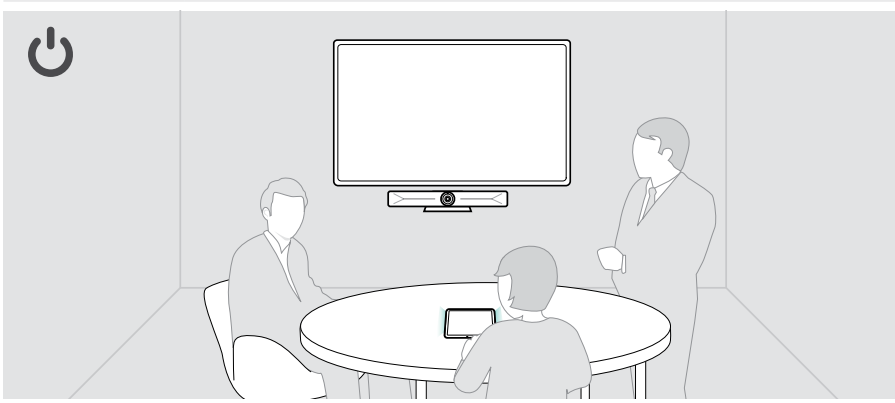

Konferans cihazını manuel olarak uyandırmak için:

> Bağlı EXPAND Control/uzaktan kumanda üzerindeki güç düğmesine basın.

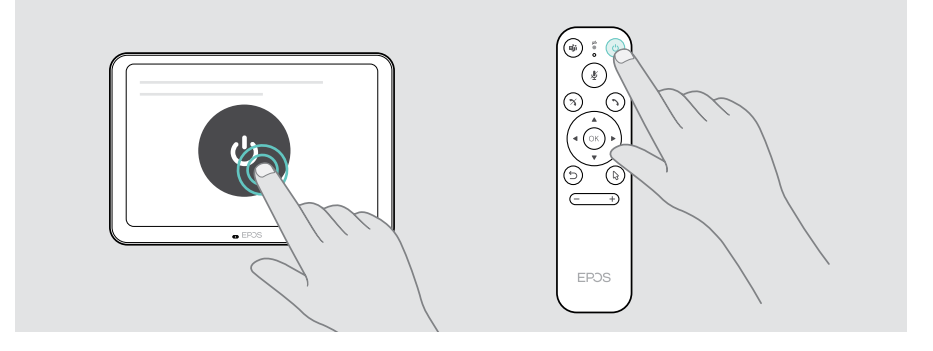

Ť.

## <span id="page-30-1"></span><span id="page-30-0"></span>Gizlilik düğmelerini kullanma

Konferans cihazı, daha fazla gizlilik için kamerayı ve/veya mikrofonları devre dışı bırakan fiziksel düğmelerle donatılmıştır.

> Kamera ve/veya mikrofonlar, konferans cihazının ilgili gizlilik düğmesine basılarak etkinleştirilebilir veya devre dışı bırakılabilir.

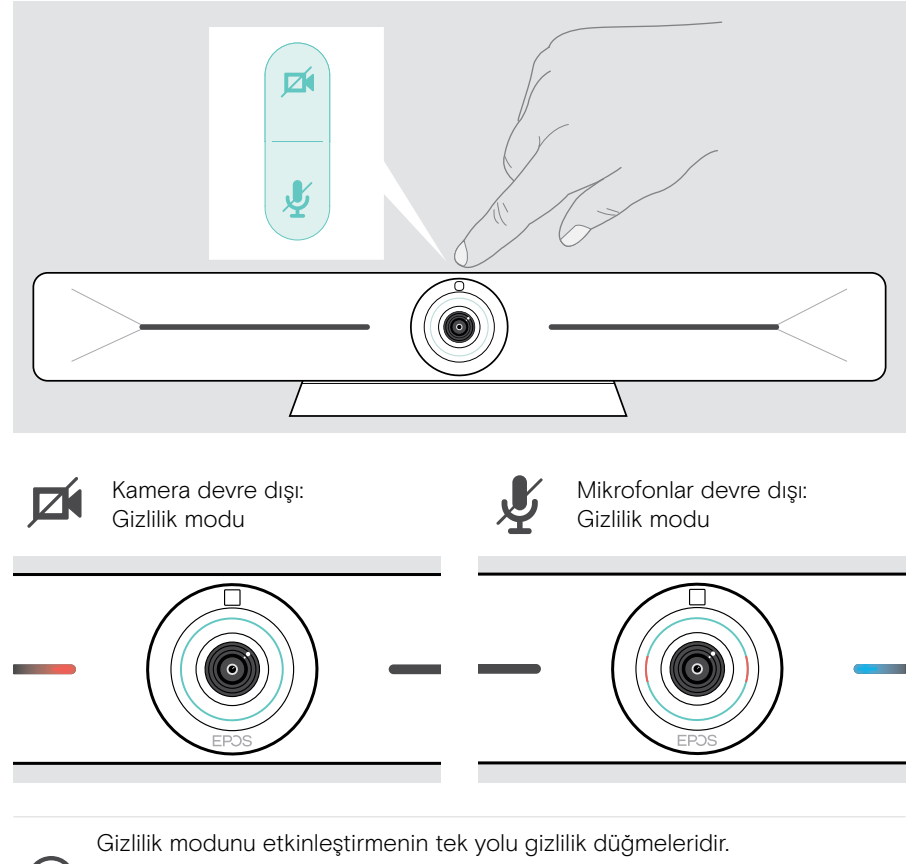

Bu düğmeler ek gizlilik sağlamak amacıyla tasarlanmıştır ve Microsoft Teams toplantılarında kullanılmamalıdır.

## <span id="page-31-1"></span><span id="page-31-0"></span>VISION 5 ayarlarının değiştirilmesi

Ekrandaki ayarlar menüsü, cihazın kurulumu, yapılandırılması ve kişiselleştirilmesi için kullanılır - örneğin:

- Ağ ve kablosuz cihaz bağlantıları
- Kamera kontrolleri
- Ekran ayarları
- Dil

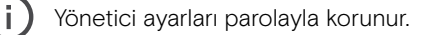

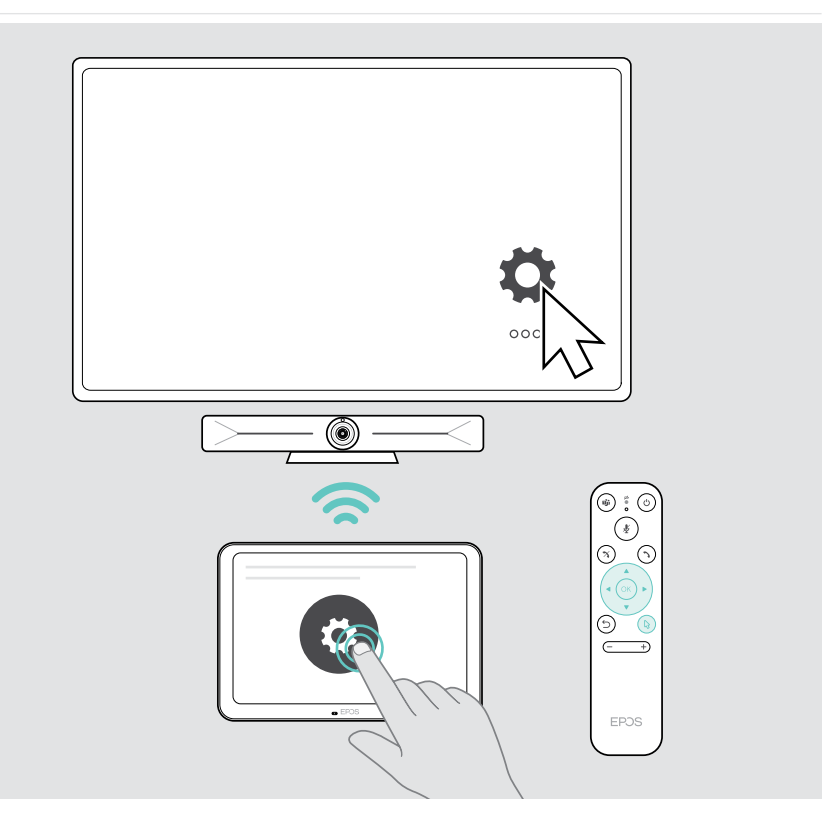

## <span id="page-32-0"></span>Ürünleri koruma ve güncelleme

## Ürünleri temizleme

#### DİKKAT

Sıvılar ürünün elektronik aksamlarına zarar verebilir!

Cihazın ana gövdesine giren sıvılar kısa devreye neden olabilir ve elektronik aksamlara hasar verebilirler.

- > Her türlü sıvıyı üründen uzak tutun.
- > Herhangi bir temizlik maddesi veya çözücü madde kullanmayın.
- > Ürünü temizlemek için yalnızca kuru bir bez kullanın.
- > Lensi temizlemek için nemli bir bez kullanın.

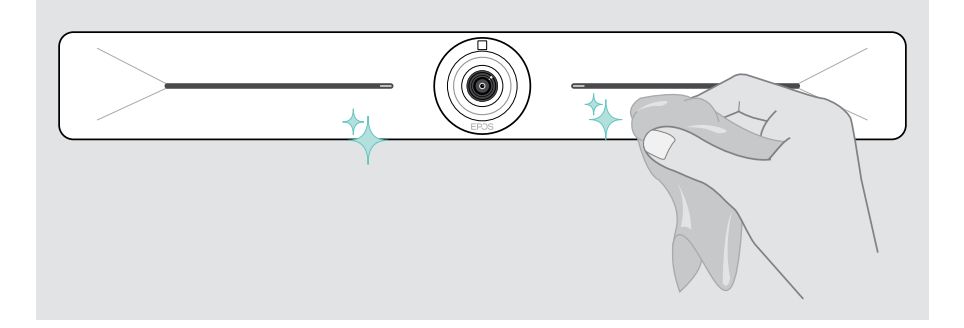

## Üretici yazılımının güncellenmesi

EXPAND Vision 5 güncellemeleri UC (Birleşik İletişim) çözümünüz aracılığıyla sağlanır ve IT yöneticisi tarafından etkinleştirildikten sonra otomatik olarak indirilip kurulur.

## <span id="page-33-0"></span>Bir sorun ile karşılaşırsanız...

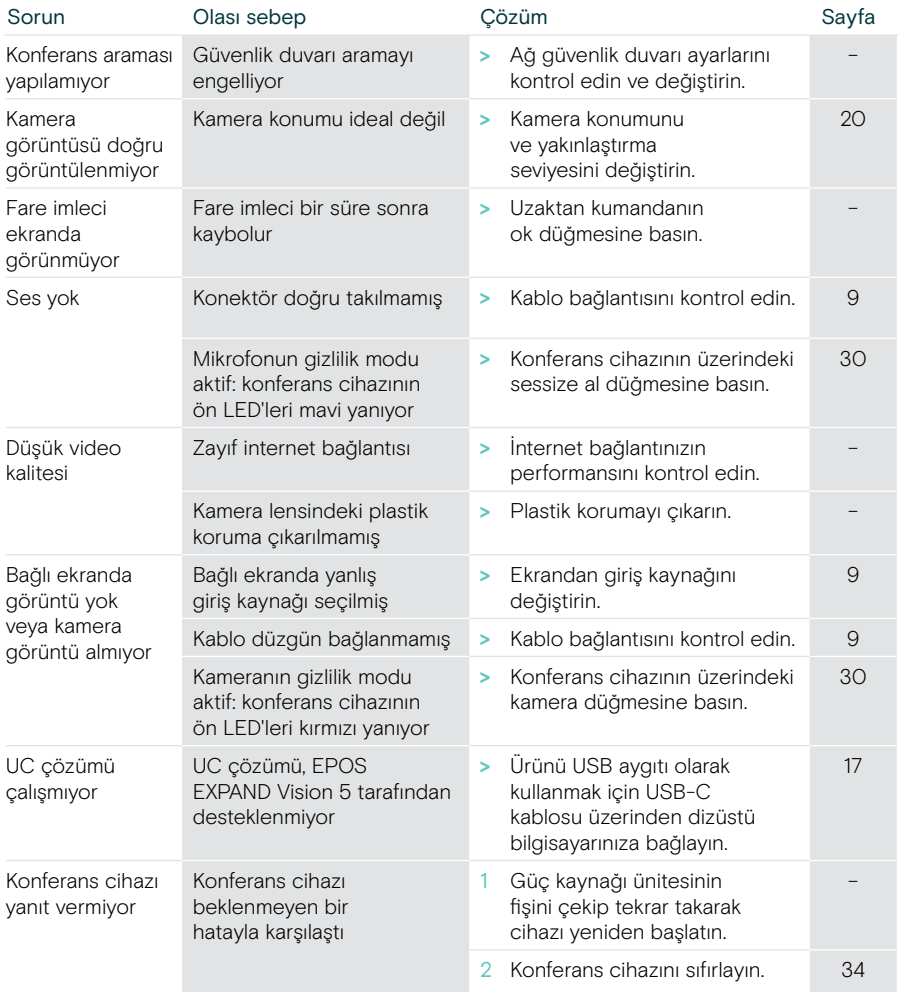

Burada belirtilmeyen veya burada önerilen çözümler ile çözülemeyen bir sorunla karşılaşırsanız yardım için lütfen bölgenizdeki EPOS temsilcisiyle iletişime geçin.

Ülkenizdeki EPOS temsilcilerini bulmak için eposaudio.com sitesini ziyaret edin.

#### <span id="page-34-0"></span>Varsayılan fabrika ayarlarının geri yüklenmesi (donanımdan sıfırlama)

- > Güç kaynağının fişini elektrik prizinden çekin POWER.
- > Sıfırlama düğmesine basın ve basılı tutun (örn. bir ataş kullanarak).
- > Güç kaynağının fişini prize yeniden takın.
- > Sıfırlama düğmesini 10 saniye basılı tutmaya devam edin.
- > Sıfırlama düğmesini bırakın.

Konferans cihazının varsayılan fabrika ayarları geri yüklenir. LED yanar ve ekranda sihirbaz görünür.

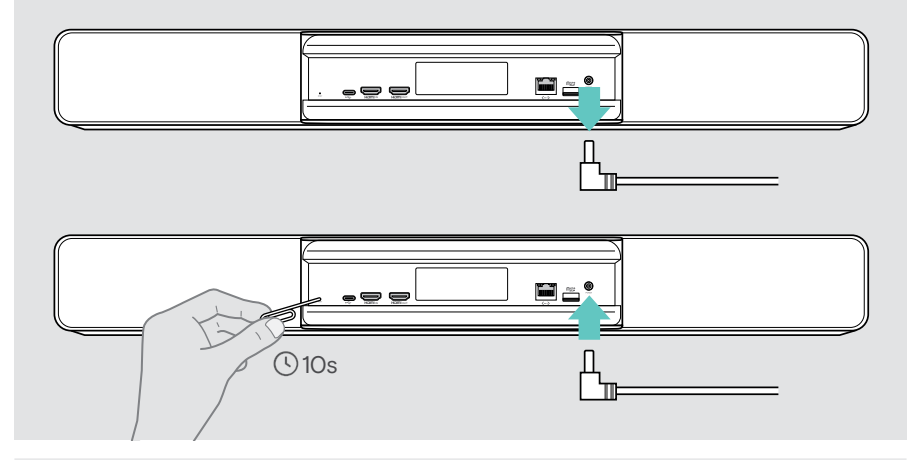

Sıfırlama düğmesini 10 saniye geçmeden bırakırsanız, ekranda geliştirici menüsü görünür. Cihazı sıfırlamak için yukarıdaki adımları tekrarlayın.

# **EPOS**

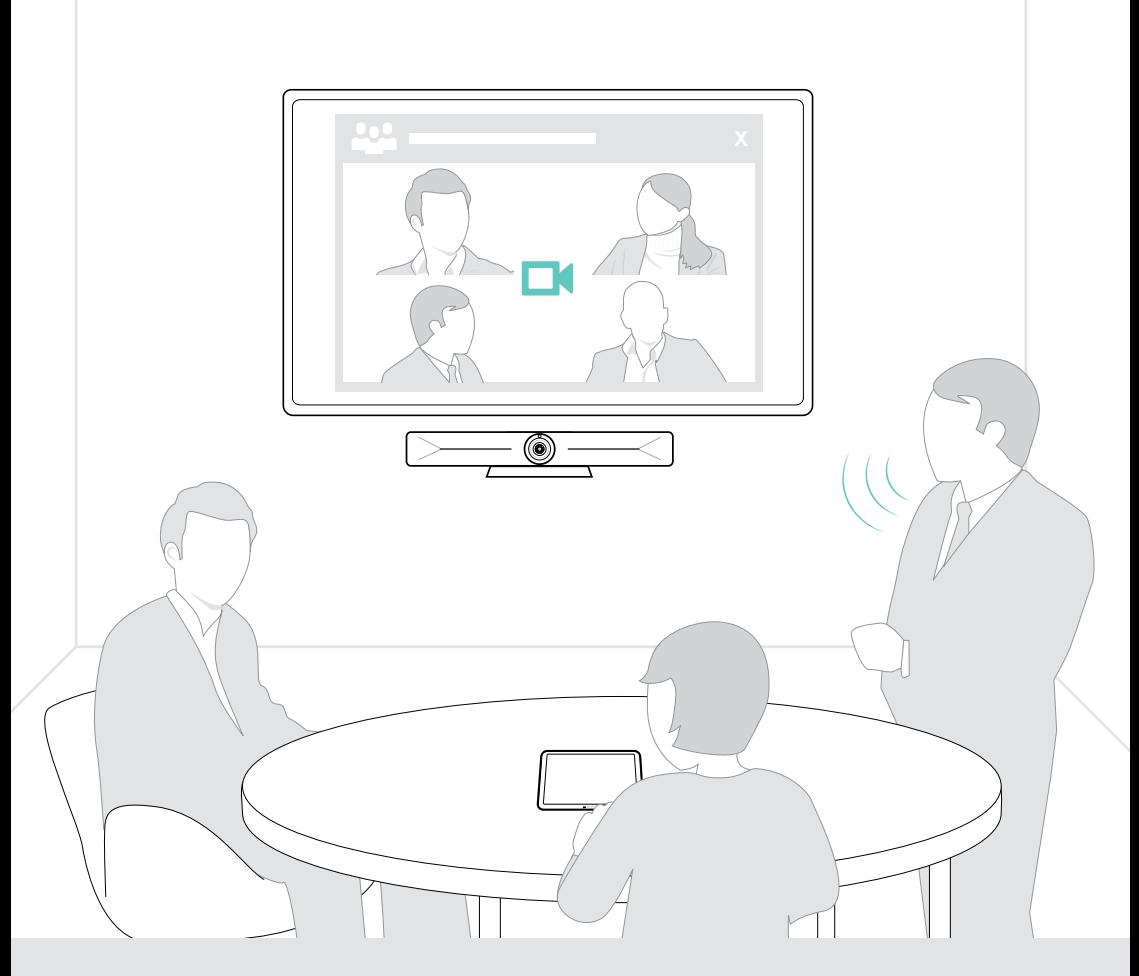

## DSEA A/S

Kongebakken 9, DK-2765 Smørum, Denmark eposaudio.com

Publ. 08/23, A05